### $\overline{O}$ **BRING** - $E(C)$ **BRING-DIGITAL**

### **Anfrage um Zugang zum Salmonellenportal Anfrage um Zugang zum Salmonellenportal**

#### Schritt 1:

Auf die Seite www.vetinfo.it gehen

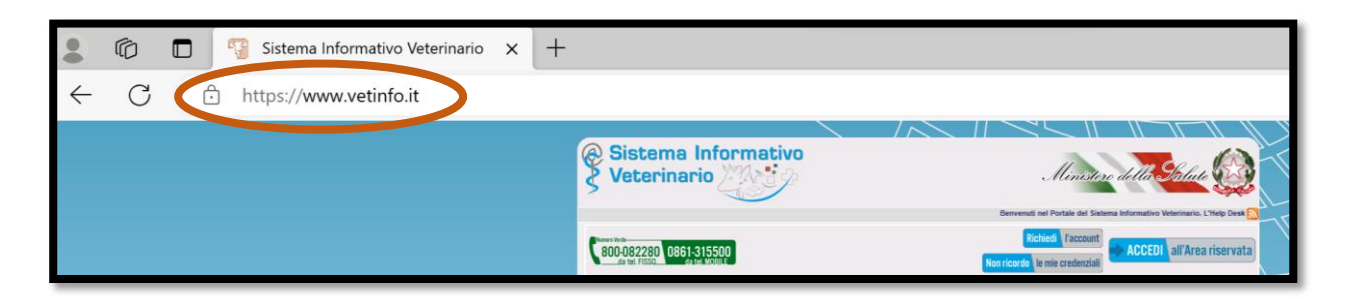

#### Schritt 2:

Auf der linken Seite ziemlich weit unten auf "Zoonosi" klicken.

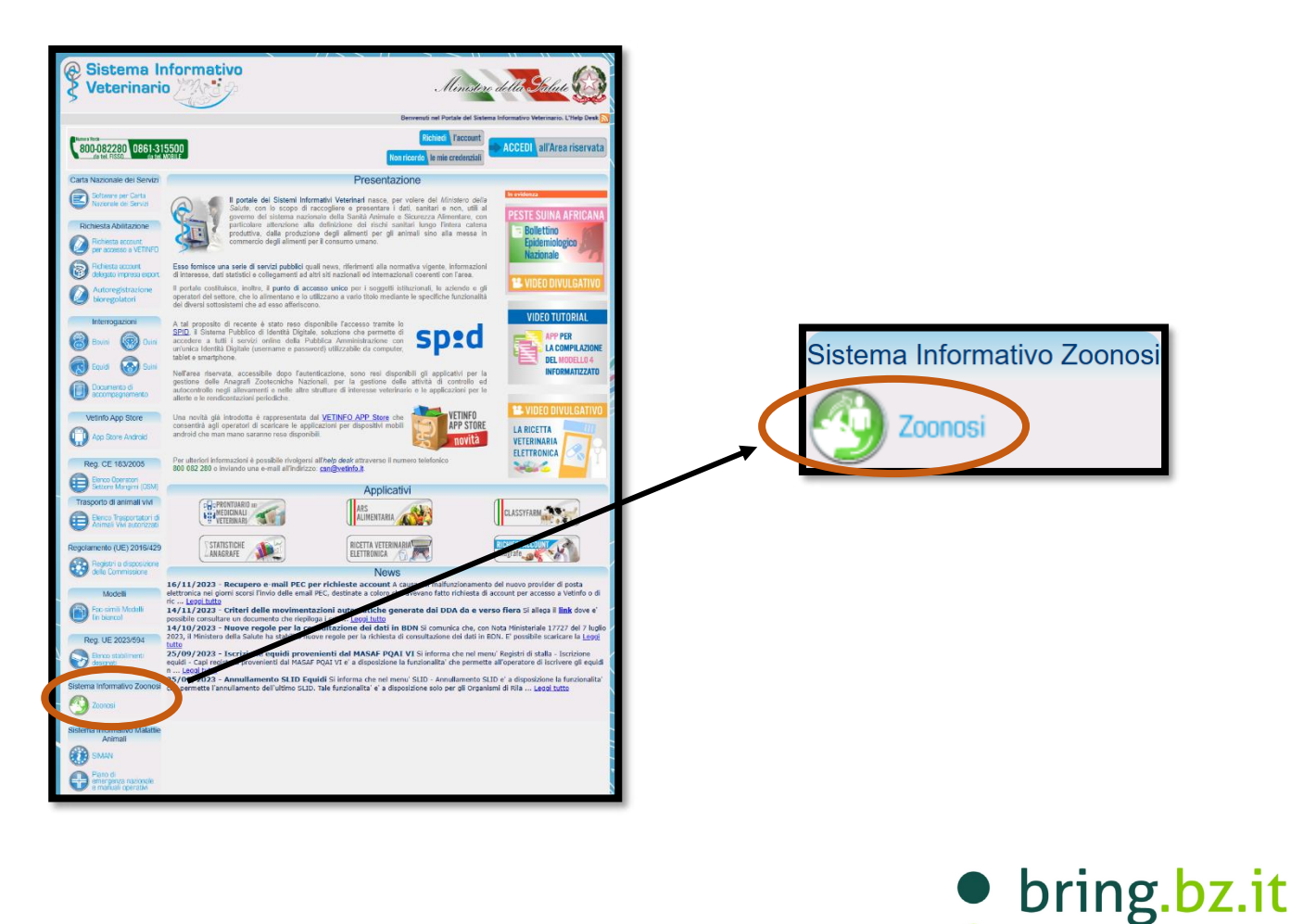

2024

# $\overline{O}$ BR **BRING-DIGITAL**

### Schritt 3:

Auf der Seite nach unten scrollen und auf "Facsimile di richiesta inserimento dati in autocontrollo" klicken.

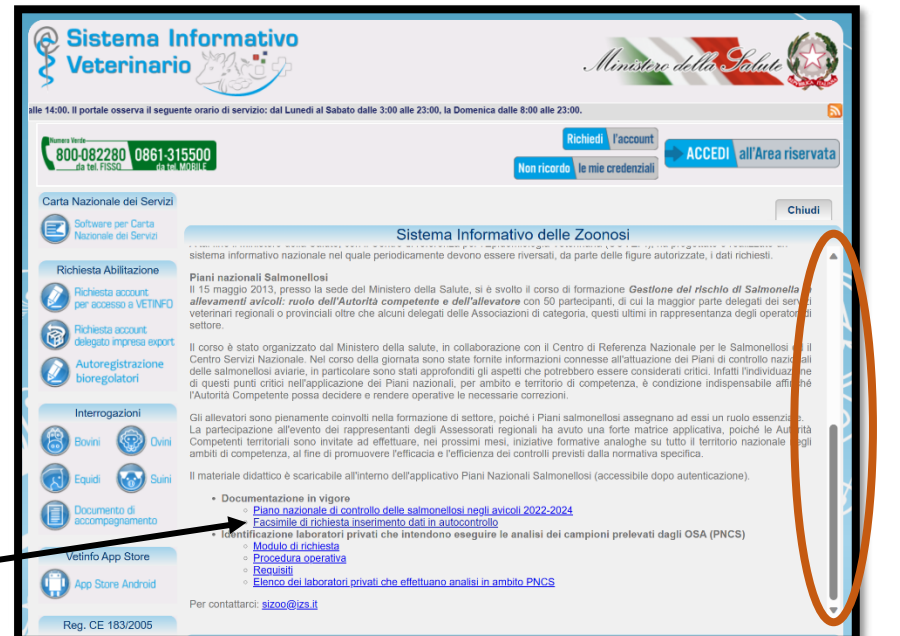

Il materiale didattico è scaricabile all'interno dell'applicativo Piani Nazionali Salmonellosi (accessibile dopo autenticazione). · Documentazione in vigore o Piano ne <u> Heei negli avicoli 2022-2024</u> <u>e ur comuluito ueille salmone</u> Exercise Facsimile di richiesta inserimento dati in autocontrollo mdono eseguire le analisi dei campioni prelevati dagli OSA (PNCS) · Identificazione iab ○ Modulo di richiesta ○ Procedura operativa ○ Requisiti ○ Elenco dei laboratori privati che effettuano analisi in ambito PNCS Per contattarci: sizoo@izs.it

> bring.bz.it 2024

## $\overline{O}$ **BRING** - $\overline{\mathsf{F}}(\overline{\mathbb{C}}$ **BRING-DIGITAL**

#### Schritt 4:

Ein Dokument wird geöffnet, welches auf dem Computer abgespeichert werden muss. Dadurch wird eine PDF-Datei heruntergeladen.

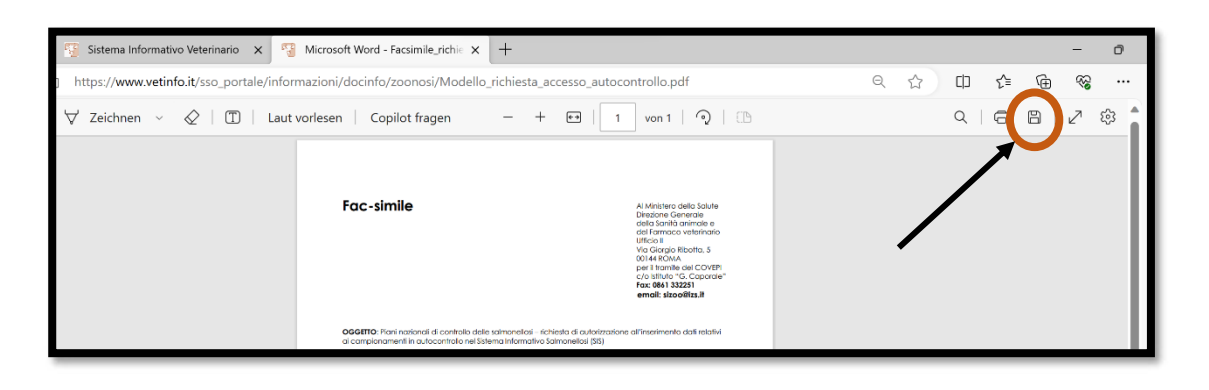

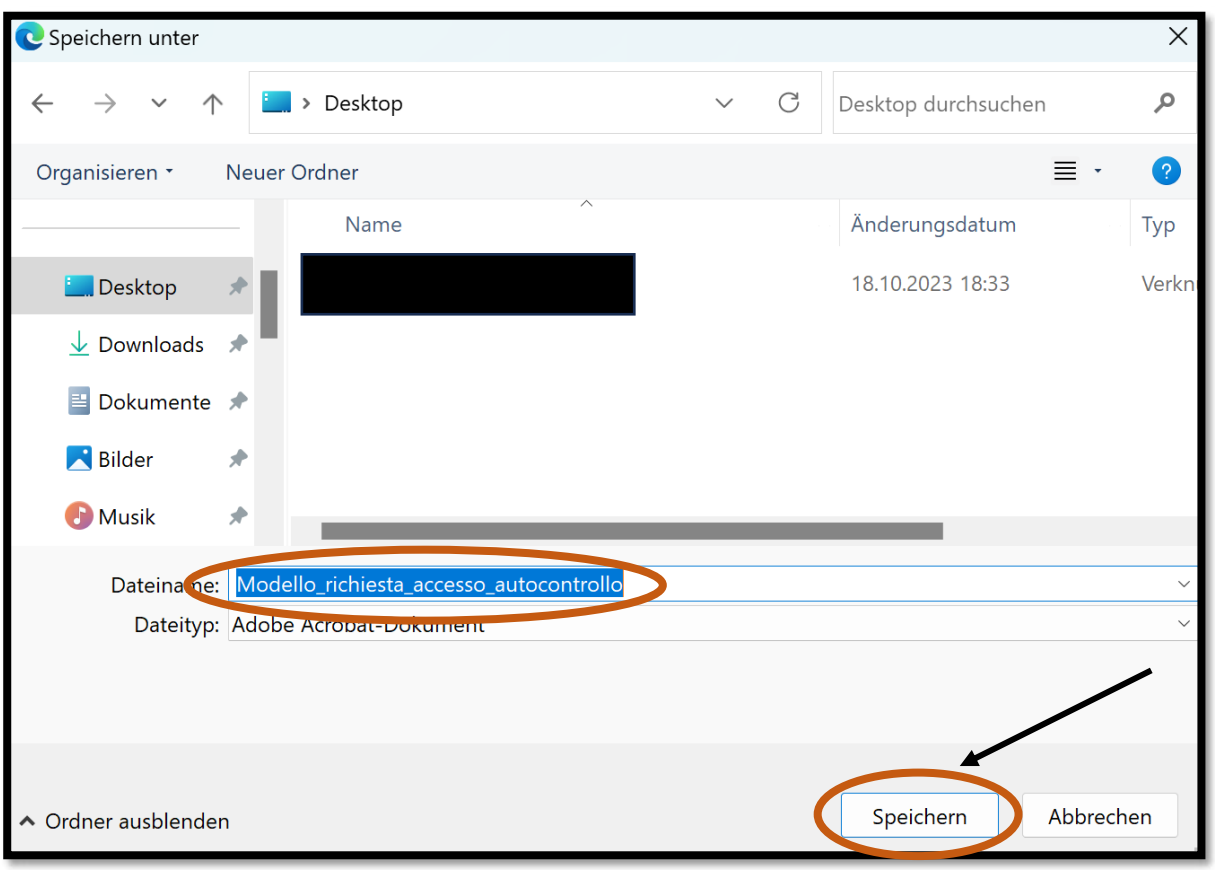

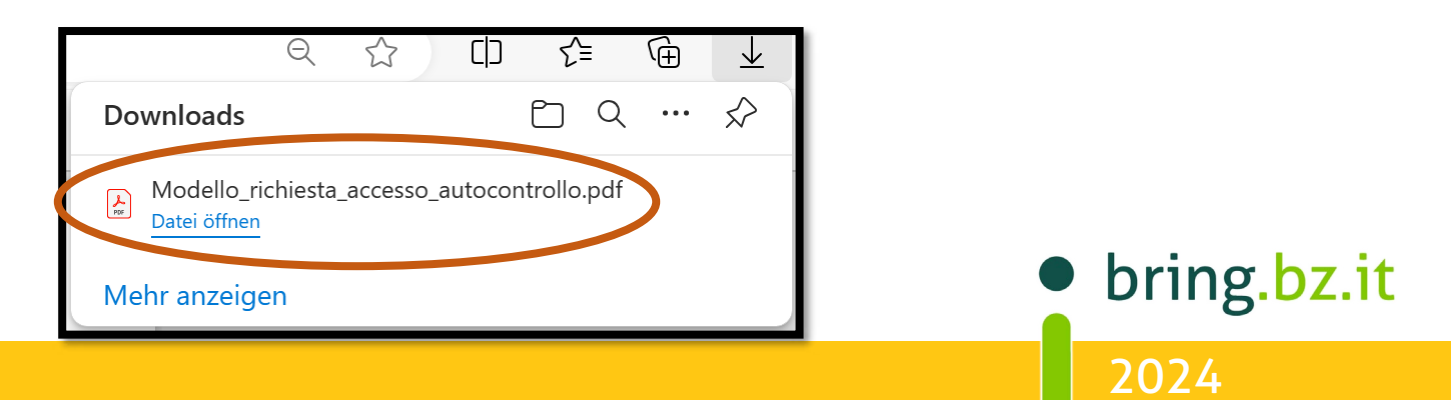

### $\overline{O}$ **BRING** - $F$ O **BRING-DIGITAL**

#### Schritt 5: Die heruntergeladene PDF-Datei muss nun ausgefüllt werden. Um das Dokument zu

Die heruntergeladene PDF-Datei muss nun ausgefüllt werden. Um das Dokument zu bearbeiten gibt es **verschiedene Möglichkeiten**:

- 1. Ausdrucken, ausfüllen und am Drucker einscannen
- 2. Ausdrucken, ausfüllen und abfotografieren
- 3. Am Computer ausfüllen

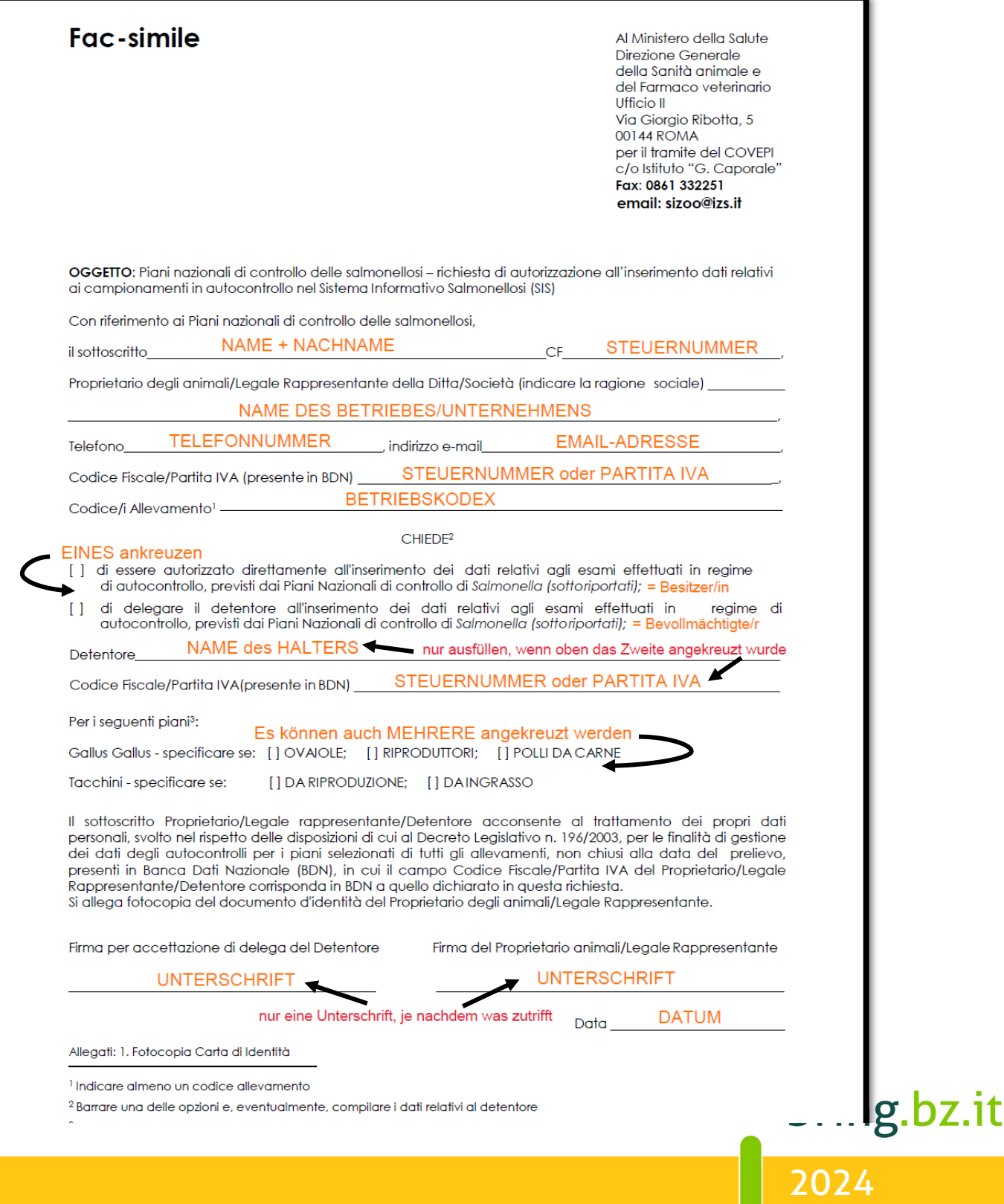

## $\overline{O}$ ING BR bring-digital

#### Schritt 6:

Das ausgefüllte Dokument muss zusammen mit einer Kopie bzw. einem Foto des Personalausweises an folgende E-Mail-Adresse geschickt werden: sizoo@izs.it

#### **Berater BRING digital**

Hannes Klocker +39 344 0651887 Nina Hegele +39 342 5146215 Sarah Gruber +39 340 4842951

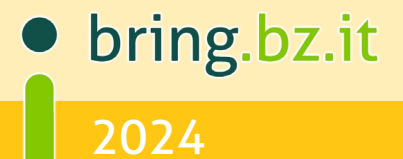